## **AGS Performance Charts**

The initial view of the charts and reports module includes six tabbed focus areas. The second of these is the **AGS Performance Charts** area.

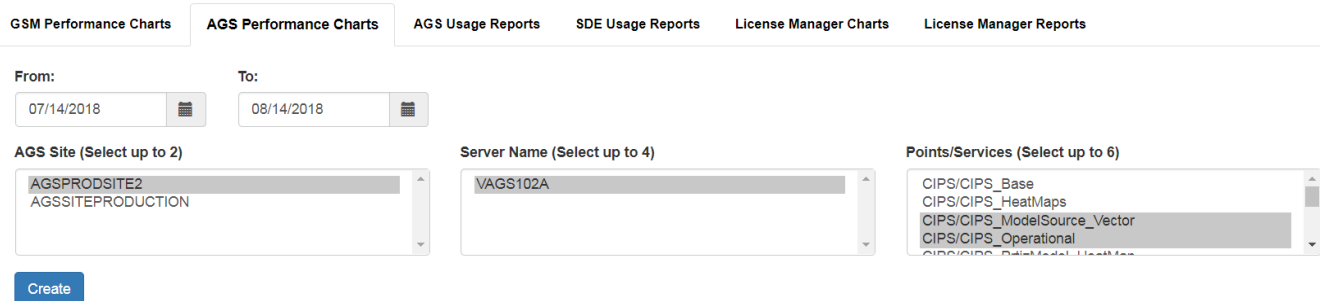

The AGS Performance Charts area charts **AGS Services** configured on **Servers** and organized by **AGS Sites**.

The **AGS Site Name** list box displays all of the **AGS Sites** that have been added to the GeoSystems Monitor Dashboard. Selecting one or more AGS Sites will then update the **Server Name** list box with the servers that have been configured for the selected site(s). Selecting one or more servers will update the **Points/Services** table with the points or services that have been configured for the selected server(s).

A performance chart may be generated for up to six (6) **Monitoring Points** across up to four (4) **Servers** existing within up to two (2) **AGS Sites**. From left to right, select one or more sites, then one or more servers and points.

## *A note on date ranges and charting intervals:*

AGS Performance Charts also support a **date-range** parameter for displaying historical data. Because of the amount of data involved, date queries longer than a month may average data points such that the interval between data points will be greater than that defined for the **Monitoring Point**.

For example, if GeoSystems Monitor is configured to check every 10 minutes, a date query may display a time interval of 20 minutes between data points, rather than 10 minutes, because of the large amount of data returned by the query. In this case, every two data points will be averaged together so that the new interval will be 20 minutes rather than 10 when it is displayed in the Chart.

The default chart data range is set to query for one month from the current date.

Select a **From** and **To** date in addition to the inputs above, and press the *Create* button to load the chart on the page below the selection options.

The chart output may be interacted with dynamically. Hover the mouse over lines to view more detailed information at that point in time. Drag the blue slider in the bottom right to adjust the chart's time extent. The buttons to the upper left of the chart will zoom the time extent to convenient preset intervals.

The menu button in to the upper right of the chart supports additional actions such as exporting the chart to a variety of formats.

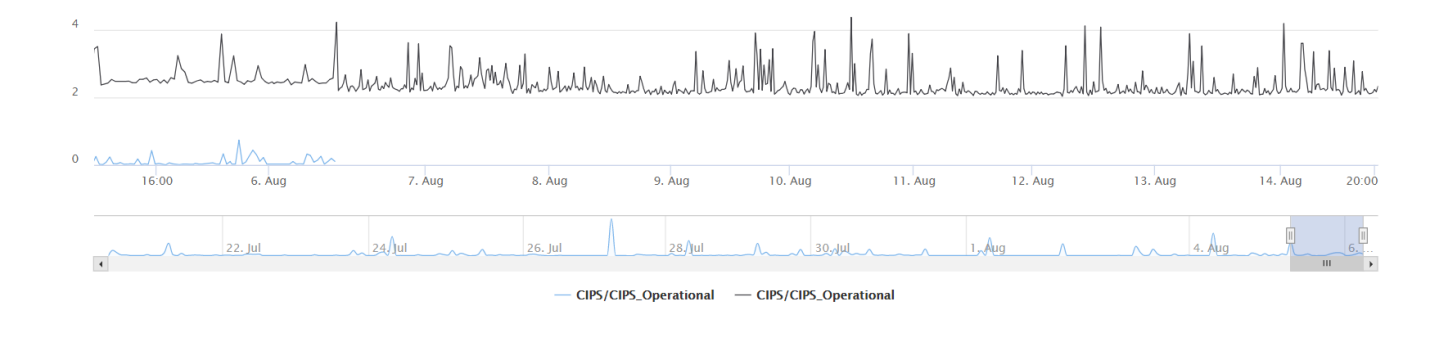

Article ID: 250

Last updated: 14 Aug, 2018

Revision: 14

GeoSystems Monitor Enterprise -> Product Guide v4.0 -> Charts & Reports -> AGS Performance Charts

<http://www.vestra-docs.com/index.php?View=entry&EntryID=250>